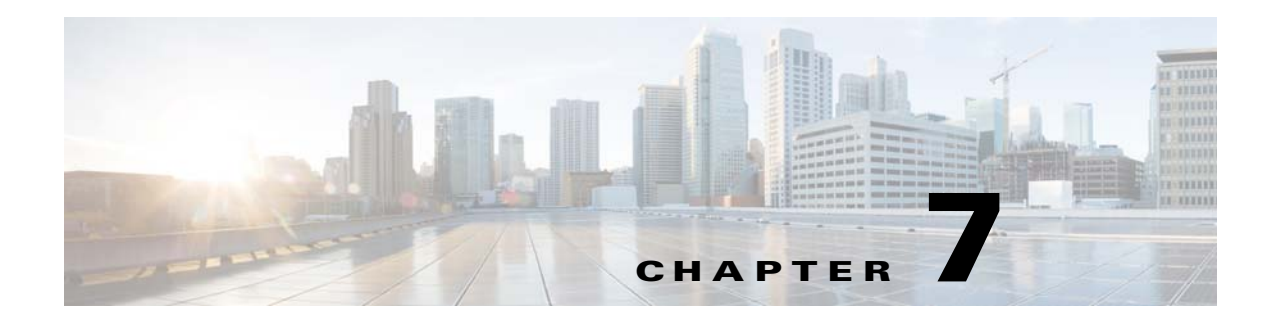

# **Start Here**

### **Revised: May 4, 2015**

Topics in this section explain how to maintain and administer your DMP.

- **•** [Concepts, page 7-1](#page-0-0)
- **•** [Procedures, page 7-4](#page-3-0)
- **•** [Reference, page 7-12](#page-11-0)

# <span id="page-0-0"></span>**Concepts**

- **•** [DMPDM Workflow, page 7-1](#page-0-1)
- **•** [DMPDM Differences by Firmware Release and DMP Model, page 7-2](#page-1-0)

# <span id="page-0-1"></span>**DMPDM Workflow**

The typical workflow in DMPDM assumes that you will test settings before you commit to them.

Settings in DMPDM might revert to their most recent state after your DMP restarts. This occurs by design, so that you can test new settings. If your changes cause unforseen problems, you can abandon them without consequence. And, when your changes are satisfactory, you can commit to them.

- **•** Click **Apply** to test new values for a condition or setting. After this click, the change takes effect. However, this change is temporary and reversible. The values that you overwrote will return the next time that your DMP restarts, unless you commit to them explicitly.
- **•** Choose **Administration > Save Configuration** to store changed settings permanently. After this click, the changes persist even after your DMP restarts. When the Save Configuration page appears, you must click **Save** to actually save your work.

### **Related Topics**

**•** ["Save Configured Settings" section on page 7-5](#page-4-0)

# <span id="page-1-0"></span>**DMPDM Differences by Firmware Release and DMP Model**

Your DMP model and its installed firmware version dictate which elements and supported features you see in DMPDM.

- **•** [DMPDM on a DMP 4305G, page 7-2](#page-1-1)
- **•** [DMPDM on a DMP 4310G, page 7-3](#page-2-0)
- **•** [DMPDM on a DMP 4400G, page 7-4](#page-3-1)

### <span id="page-1-1"></span>**DMPDM on a DMP 4305G**

### **Firmware Release 5.3.0**

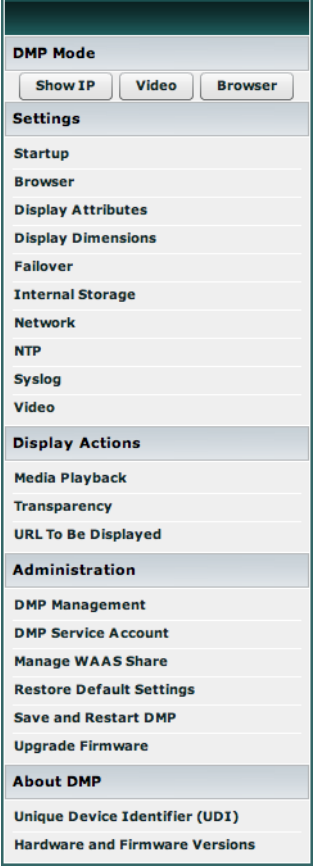

## <span id="page-2-0"></span>**DMPDM on a DMP 4310G**

### **Firmware Release 5.3.0**

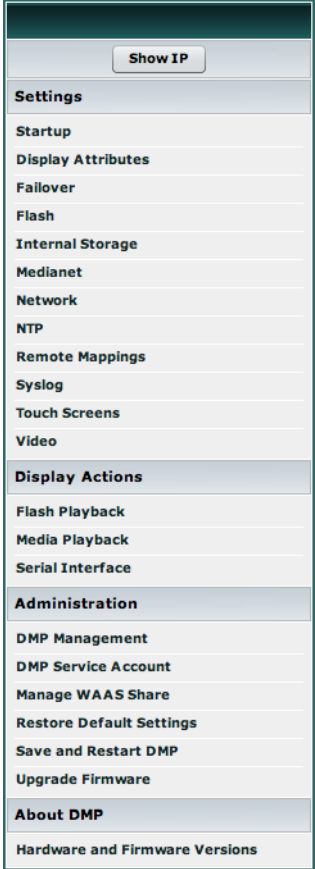

### <span id="page-3-1"></span>**DMPDM on a DMP 4400G**

### **Firmware Release 5.3.0**

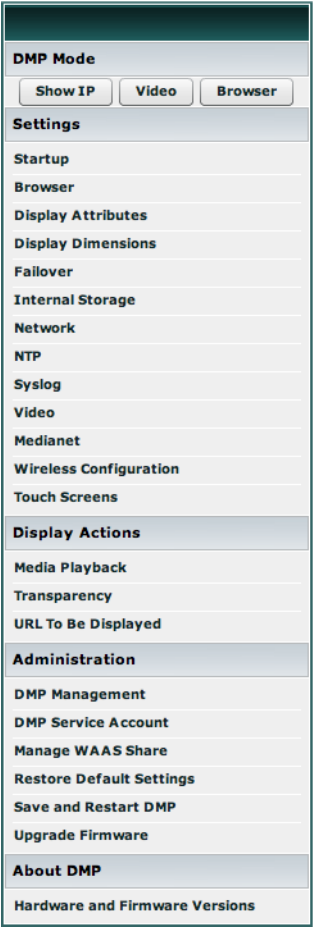

# <span id="page-3-0"></span>**Procedures**

- **•** [Log in to DMPDM, page 7-5](#page-4-1)
- **•** [Save Configured Settings, page 7-5](#page-4-0)
- **•** [Restart Your DMP, page 7-6](#page-5-0)
- **•** [Rare but Essential Tasks, page 7-7](#page-6-0)

## <span id="page-4-1"></span>**Log in to DMPDM**

### **Before You Begin**

• This procedure assumes that you connected your DMP to its presentation system, and now they are both turned On.

### **Procedure**

- **Step 1** While your presentation system shows the Cisco logo and shows an IP address for your DMP, write down the IP address.
- **Step 2** Point your browser to the IP address that you wrote down.

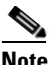

**Note Use HTTPS as the connection protocol.** The connection fails when you use HTTP instead of HTTPS. This failure occurs by design, to support security in your network.

**Step 3** Respond to the prompt. It sometimes varies.

#### **• Does it ask you to EDIT a password before you can log in?**

*The first time that you start DMPDM, it prompts you to change its factory-defined master password. You will never see this prompt again, unless you restore your DMP to its factory-default settings.*

- **a.** Enter a new master password that contains at least eight characters, which combine uppercase and lowercase letters with numerals
- **b.** Click **Activate**.
- **Does it ask you to ENTER a password so that you can log in?**
	- **a.** Use the login name **admin**.
	- **b.** Use whichever master password you saved most recently.
- **Step 4** Stop. Remain logged in. You have completed this procedure.

# <span id="page-4-0"></span>**Save Configured Settings**

You can save every change that you made to the values for every option in DMPDM since the last time that you clicked Save or the last time that you restarted the DMP.

**Tip** Changes to some DMP configuration settings do not take effect until after the DMP restarts. Check the instructions for a procedure to see if you must restart your DMP after you change a setting.

### **Procedure**

**Step 1** Complete whichever variation of this step applies to you. It might vary between any two DMP models, and also between the model-specific firmware versions from any two maintenance releases.

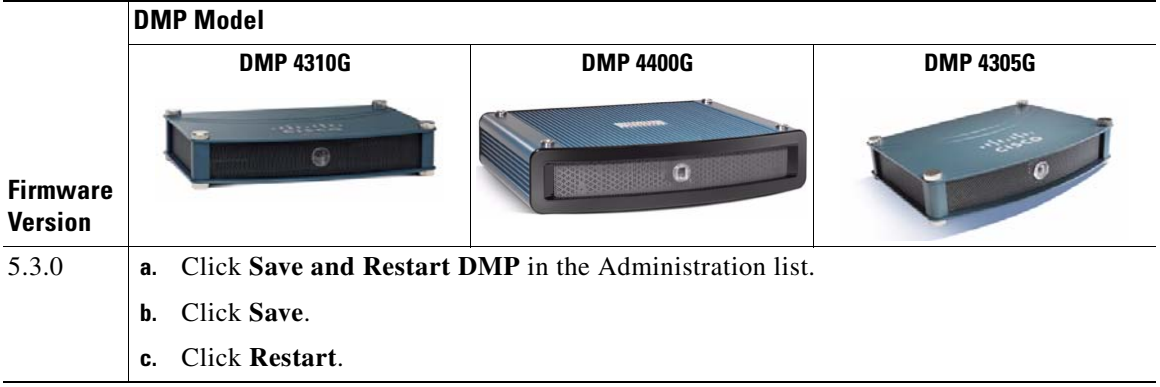

The saved configuration persists even after your DMP restarts.

**Step 2** Stop. You have completed this procedure.

#### **Related Topics**

- **•** [Restart Your DMP, page 7-6](#page-5-0)
- **•** [DMPDM Workflow, page 7-1](#page-0-1)

# <span id="page-5-0"></span>**Restart Your DMP**

### **Procedure**

**Step 1** Complete whichever variation of this step applies to you. It might vary between any two DMP models, and also between the model-specific firmware versions from any two maintenance releases.

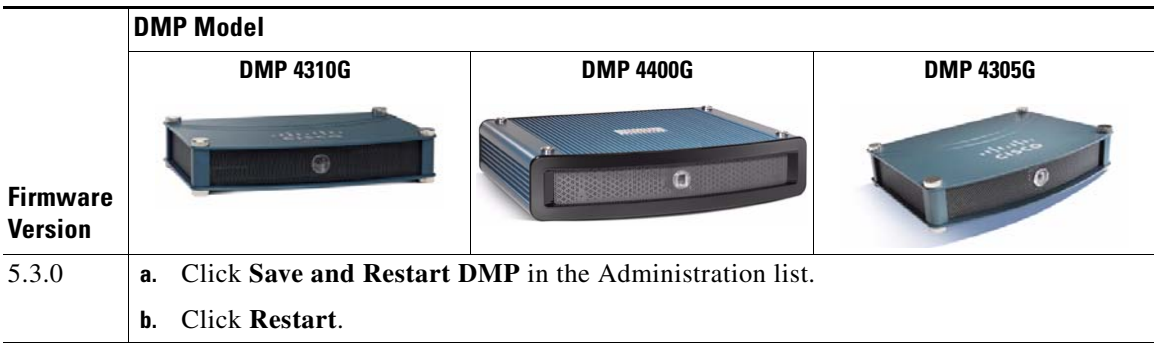

**Step 2** Stop. You have completed this procedure.

## <span id="page-6-0"></span>**Rare but Essential Tasks**

- **•** [Configure NTP Settings for Time-Dependent Features, As Needed, page 7-7](#page-6-1)
- **•** [Restore Factory Default Settings, page 7-8](#page-7-0)
- **•** [Upgrade \(or Downgrade\) DMP Firmware, page 7-11](#page-10-0)
- **•** [View DMP Hardware and Firmware Versions, page 7-11](#page-10-1)

### <span id="page-6-1"></span>**Configure NTP Settings for Time-Dependent Features, As Needed**

IP-enabled devices including DMPs can use *network time protocol* (NTP) to synchronize themselves with radio and atomic clocks located on the Internet. Thus, the accuracy of their local time-keeping is ensured. NTP can synchronize distributed clocks within milliseconds over long time periods. You must configure NTP settings on any DMP through which you will provide:

- **•** IPTV services with *Cisco Cast*.
- **•** Proof-of-play services with *Cisco Digital Signs*.
- **•** Any other service that is dependent upon accurate Start and Stop times.

#### **Before You Begin**

**•** [Log in to DMPDM.](#page-4-1)

#### **Procedure**

- **Step 1** Click **NTP** in the Settings list.
- **Step 2** Choose **On** from the Enable NTP Service list.
- **Step 3** Use the fields marked Hostname 1, Hostname 2, and Hostname 3 to specify which NTP servers your DMP should use.
	- Hostname 1—Enter the DNS-resolvable name of the network time server to use by default. This is your primary time server. Your DMP will not use any other time server while this one is available.

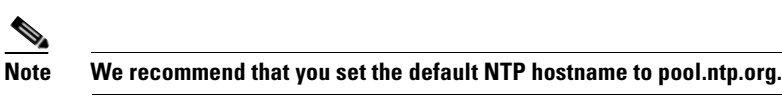

- Hostname 2—Enter the DNS-resolvable name of a network time server to use whenever the primary time server is not available.
- **•** Hostname 3 Enter the DNS-resolvable name of a network time server to use whenever the secondary time server is not available.
- **Step 4** Choose from the Time Zone list the time zone that is correct and local for your DMP at its location.
- **Step 5** Enter in the Refresh Interval field the maximum number of milliseconds that are permitted to elapse before your DMP retrieves a fresh time stamp from its NTP server. The factory-default maximum is 17 ms.
- **Step 6** Click **Apply** to confirm and test your choices.

Your entries are recorded to volatile memory and take effect—but only until you change them or restart your DMP.

**Step 7** When you are satisfied that you chose the correct settings, click **Save Configuration** in the Administration list, and then click **Save**. Your entries take effect permanently and will persist even after your DMP restarts. **Step 8** Stop. You have completed this procedure.

### **Related Topics**

**•** [Log in to DMPDM, page 7-5](#page-4-1)

### <span id="page-7-0"></span>**Restore Factory Default Settings**

You can restore factory settings to your DMP.

Caution When you restore the factory settings to your DMP, you delete your configuration of every setting. If you delete your settings accidentally, you must reenter every value manually.

#### **Procedure**

- **Step 1** Click **Restore Default Settings** in the Administration list.
- **Step 2** Click **Restore** when the Restore Default Settings page appears.

Your DMP restarts automatically and its factory settings are restored.

- **Step 3** (**Optional**) *Will you deploy your DMP where there is no local DHCP server?* If so, complete the "Preconfigure a DMP To Run Without a Local DHCP Server" procedure in the getting started guide for your DMP.
- **Step 4** Log in with the factory default username **admin**.
- **Step 5** Reconfigure your DMP and change its default passwords, when prompted.

To learn how, see *Getting Started Guide for Cisco Digital Media Players* at [http://cisco.com/en/US/docs/video/digital\\_media\\_systems/dmp/getting/started/guide/5\\_2\\_x/dmp5\\_2\\_x.html.](http://cisco.com/en/US/docs/video/digital_media_systems/dmp/getting/started/guide/5_2_x/dmp5_2_x.html)

**Step 6** Stop. You have completed this procedure.

### **Investigate Which DMP Firmware Updates Are Available**

### **Procedure**

**Step 1** Log in to your Cisco.com account, and then go to [http://cisco.com/cgi-bin/tablebuild.pl/dms](http://www.cisco.com/cgi-bin/tablebuild.pl/dms).

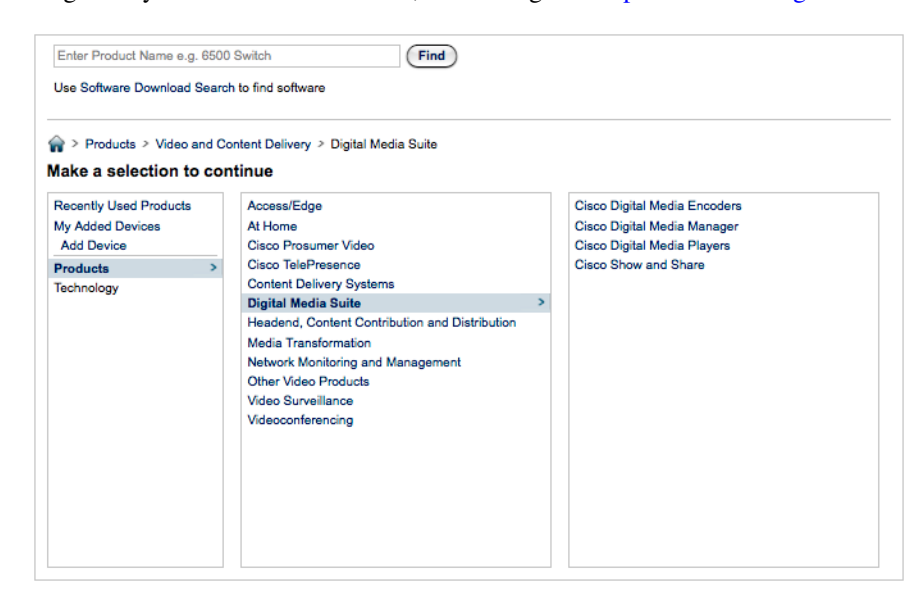

#### **Step 2** Click **Digital Media Players** in the far-right column.

The selector shifts all columns to the left by one slot. This movement exposes the options for another navigation level in the far-right column.

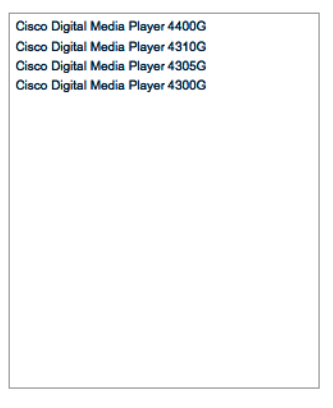

**Step 3** Click the name of a DMP model to see a selection tree that lists its available firmware versions.

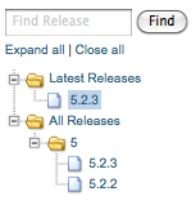

- $\qquad \qquad \Box$ Release 5.2.3 > Products > Video and Content Delivery > Digital Media Suite > Cisco Digital Media Players > Cisco Digital Media Player 4310G > Digital Media Player (DMP) System Upgrades-5.2.3 図 4  $\left| \frac{1}{12} \right|$  Related Information Find Release  $(\overline{Find})$ Sort By: File Name -Expand all | Close all **D** Latest Releases 5.2.3\_FCS\_4310.fwimg<br>Release Date: 01/JUN/2011<br>DMP 4310 upgrade image<br>Size: 50128.39 KB (51331463 bytes)  $-$  5.2.3 (Download Now) All Releases (Add to cart) **BG5**  $5.2.3$  $5.2.2$
- **Step 4** Expand the tree as needed, and then click a release number to see its details.

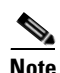

**Note Every firmware file is DMP model-specific.**

**Tip** Allow your pointer to hover for a moment over the **Related Information** link. Doing so reveals more options that you might consider helpful.

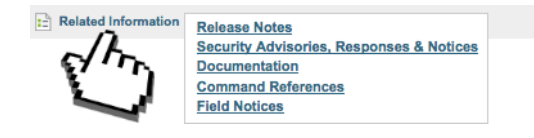

- **Step 5** Follow the prompts to download your preferred firmware within a compressed archive file.
- **Step 6** Decompress the archive.

It contains a README file, which:

- **•** States how the new firmware might affect your equipment and network.
- **•** Includes installation procedures.
- **Step 7** Complete procedures that the README file recommends for you.
- **Step 8** Stop. You have completed this procedure.

### <span id="page-10-0"></span>**Upgrade (**or Downgrade**) DMP Firmware**

You can install an update to the firmware for your DMP.

**OR**

If your DMP firmware is so comparatively recent that it does not work well with older software on your DMM server, you can install older firmware on your DMP.

#### **Before You Begin**

- **•** Investigate which DMP firmware releases are available on Cisco.com.
- **•** Confirm that the "Enable Cisco TAC Troubleshooting Access" feature is enabled in DMPDM. If you must enable it manually, you must *also* restart your DMP before this change can take effect.

### **Procedure**

- **Step 1** Click **Upgrade Firmware** in the Administration list.
- **Step 2** Click **Browse** or its equivalent if your browser applies a different name to this button—when the Upgrade Firmware page appears.
- **Step 3** Navigate to the firmware update that you downloaded, and then choose it.
- **Step 4** Click **Start Upgrade**.

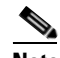

**Note Do not close or browse away from this page until messages in DMPDM state that your DMP has loaded the firmware image and started to burn it.** Otherwise, upgrade fails.

**Step 5** Stop. You have completed this procedure.

#### **Related Topics**

- **•** Enable or Disable Types of Access to Your DMP, page 8-6
- **•** [UI Reference: Elements to Upgrade or Downgrade DMP Firmware, page 7-12](#page-11-1)

### <span id="page-10-1"></span>**View DMP Hardware and Firmware Versions**

### **Procedure**

- **Step 1** Click **Hardware and Firmware Versions** to see information about your DMP. You cannot change the information.
- **Step 2** Stop. You have completed this procedure.

# <span id="page-11-0"></span>**Reference**

**•** [UI Reference Topics, page 7-12](#page-11-2)

# <span id="page-11-2"></span>**UI Reference Topics**

**•** [UI Reference: Elements to Upgrade or Downgrade DMP Firmware, page 7-12](#page-11-1)

### <span id="page-11-1"></span>**UI Reference: Elements to Upgrade or Downgrade DMP Firmware**

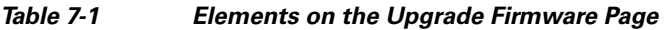

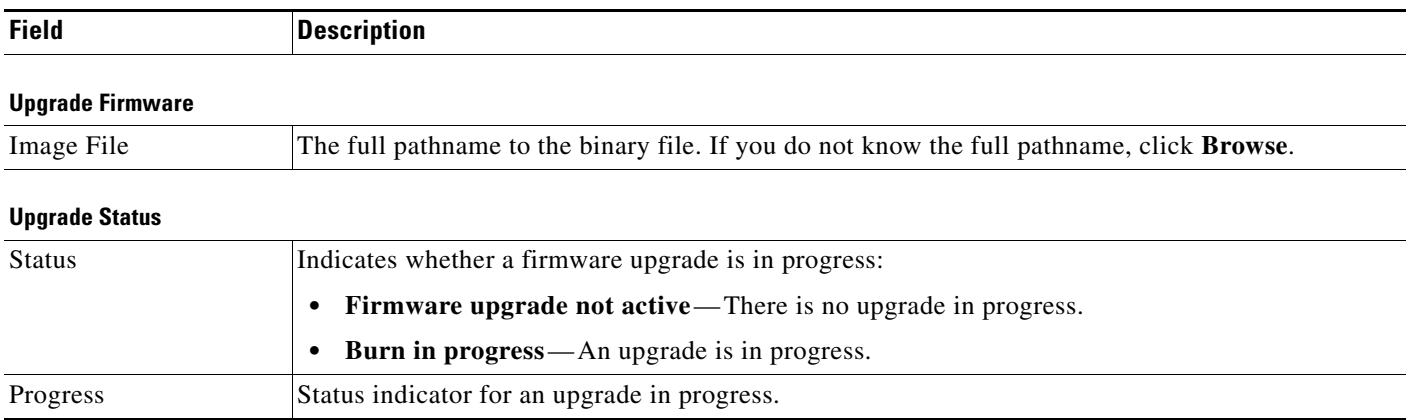